マニュアル

<あましん>ビジネスインターネットバンキング

Web 伝送サービスにおける振込先一括登録方法

1 ログイン画面・・・「資金移動』をクリックします。

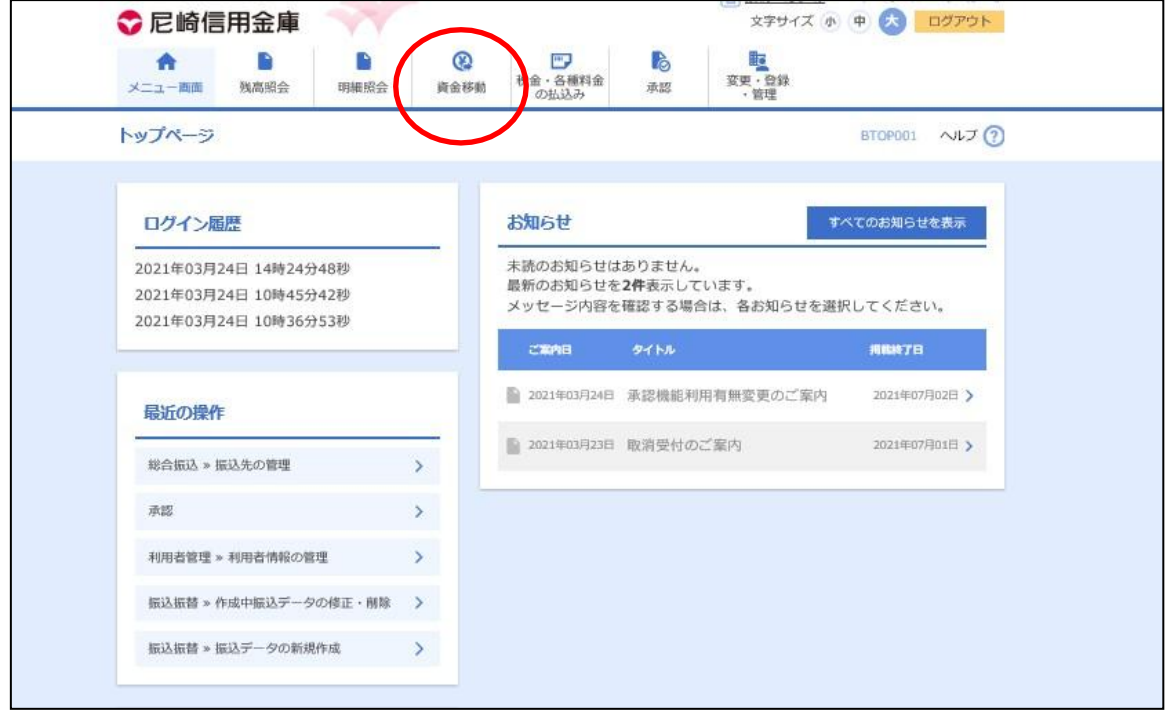

2. 業務選択画面・・・振込先を登録するサービスを選択する。

## ①総合振込

②給与・賞与振込

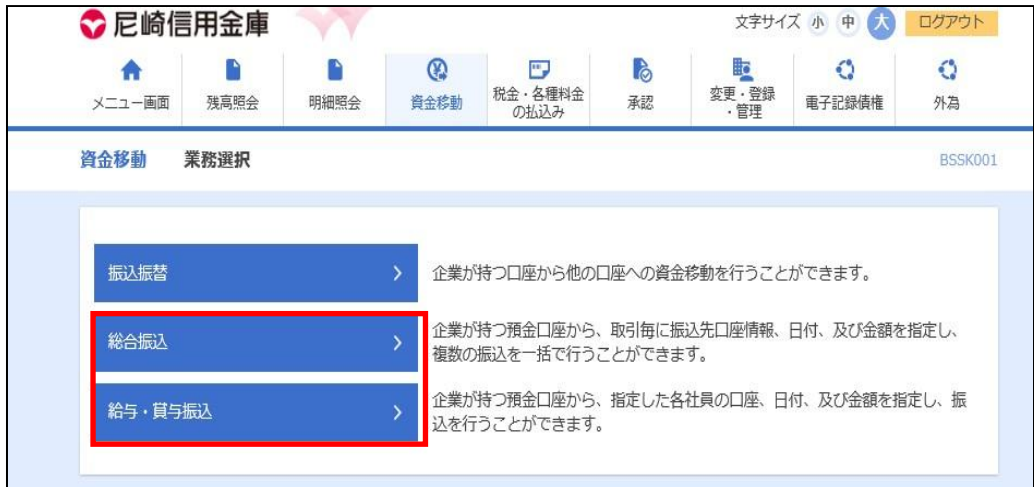

3. 作業内容選択画面・・・「振込先のグループ管理/ファイル登録」ボタンをクリックする。

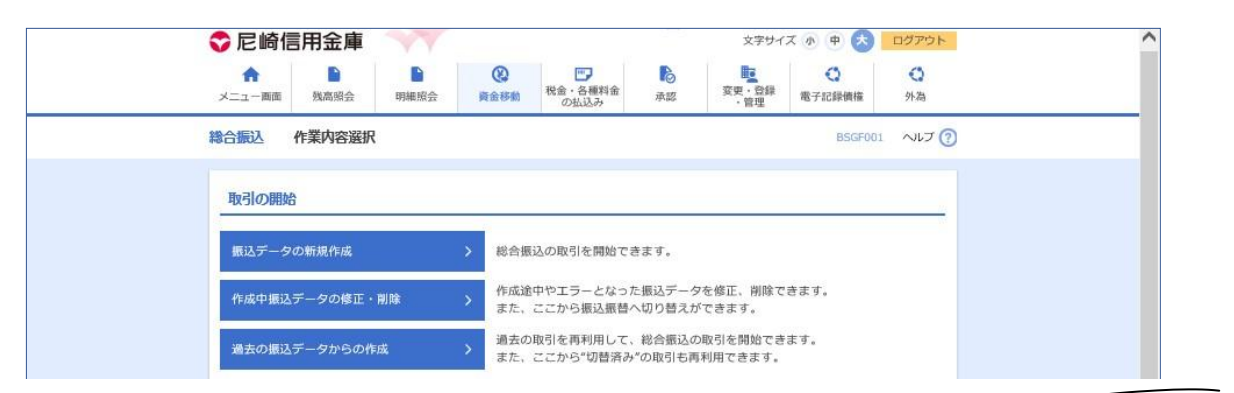

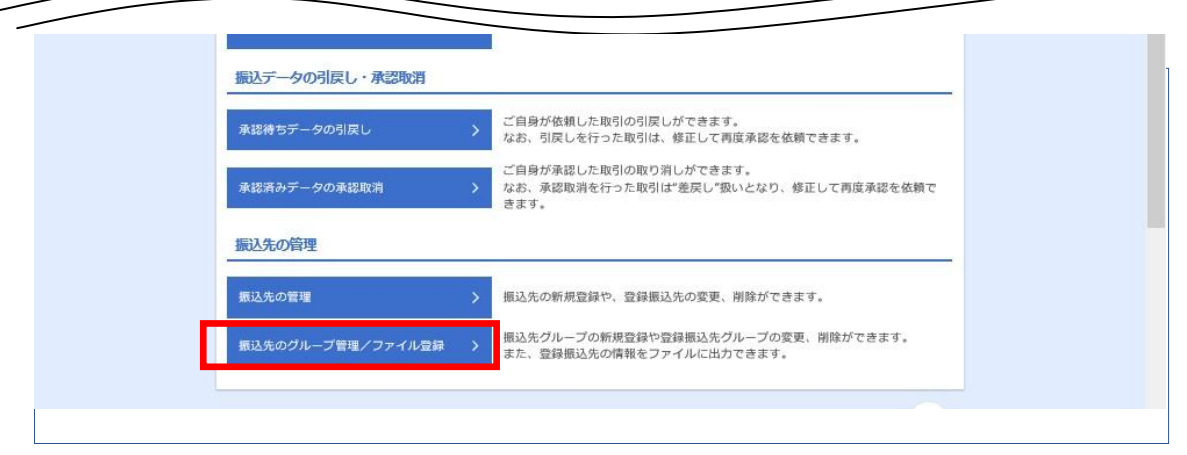

4. 振込先管理作業内容選択画面・・・「振込先ファイル登録」ボタンをクリックする。

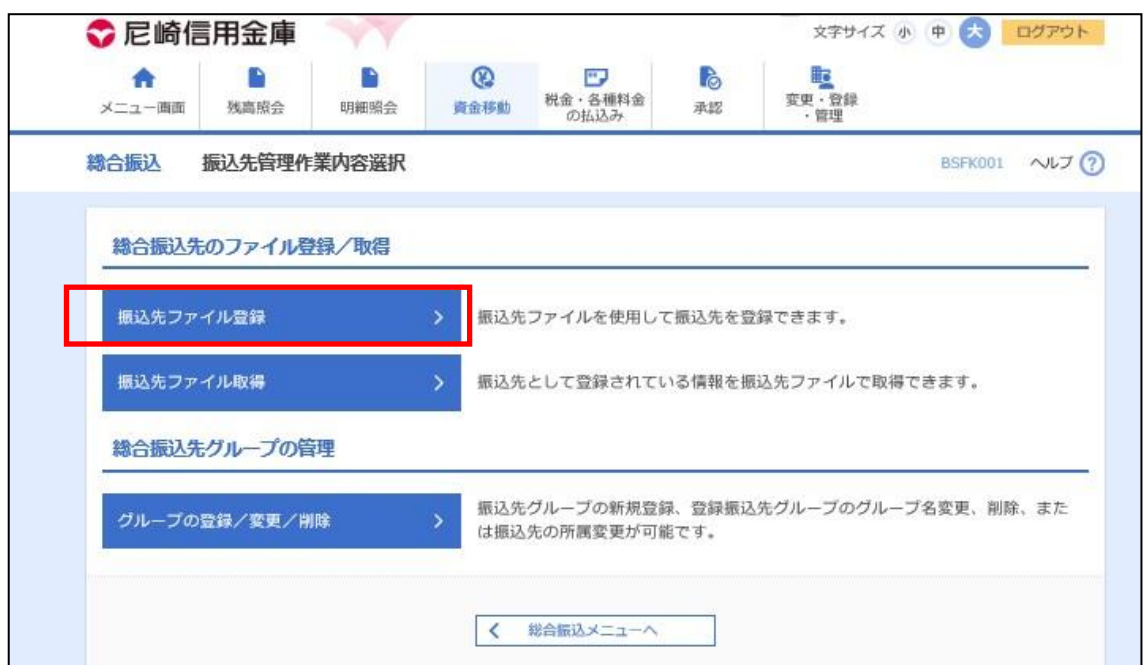

5. ファイル登録画面・・・登録ファイル情報を指定し、「ファイル登録」ボタンをクリックす る。

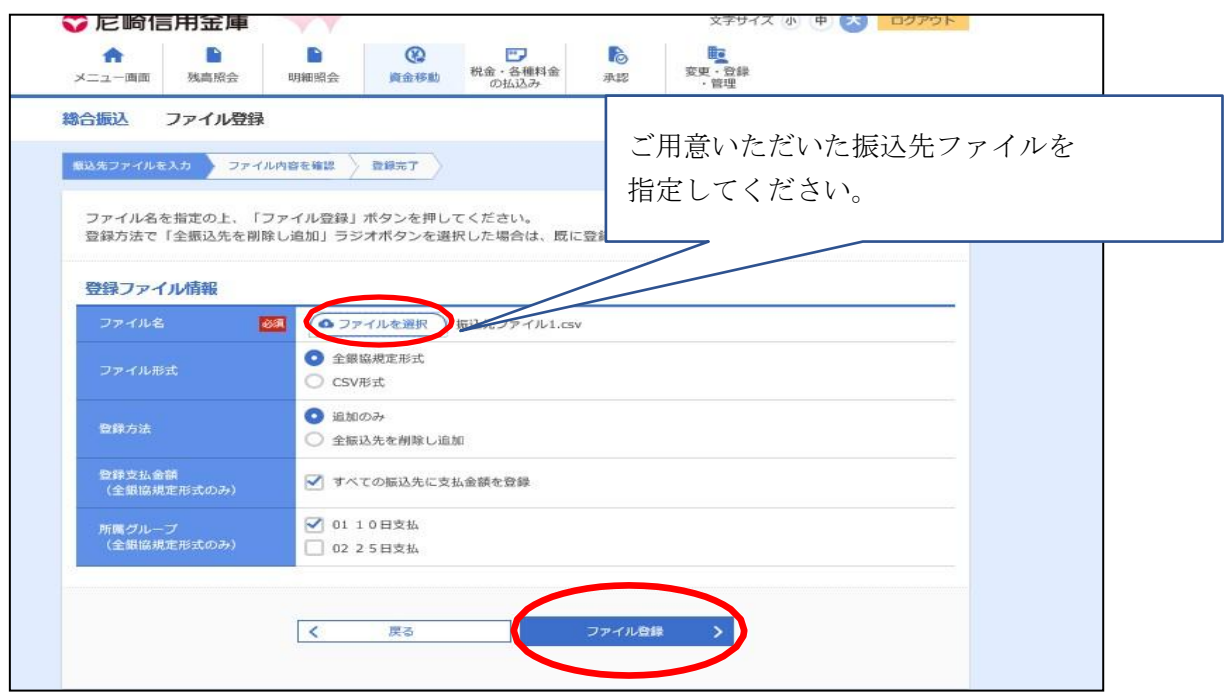

6. ファイル登録確認画面・・・登録情報を確認し、「登録」ボタンをクリックする。

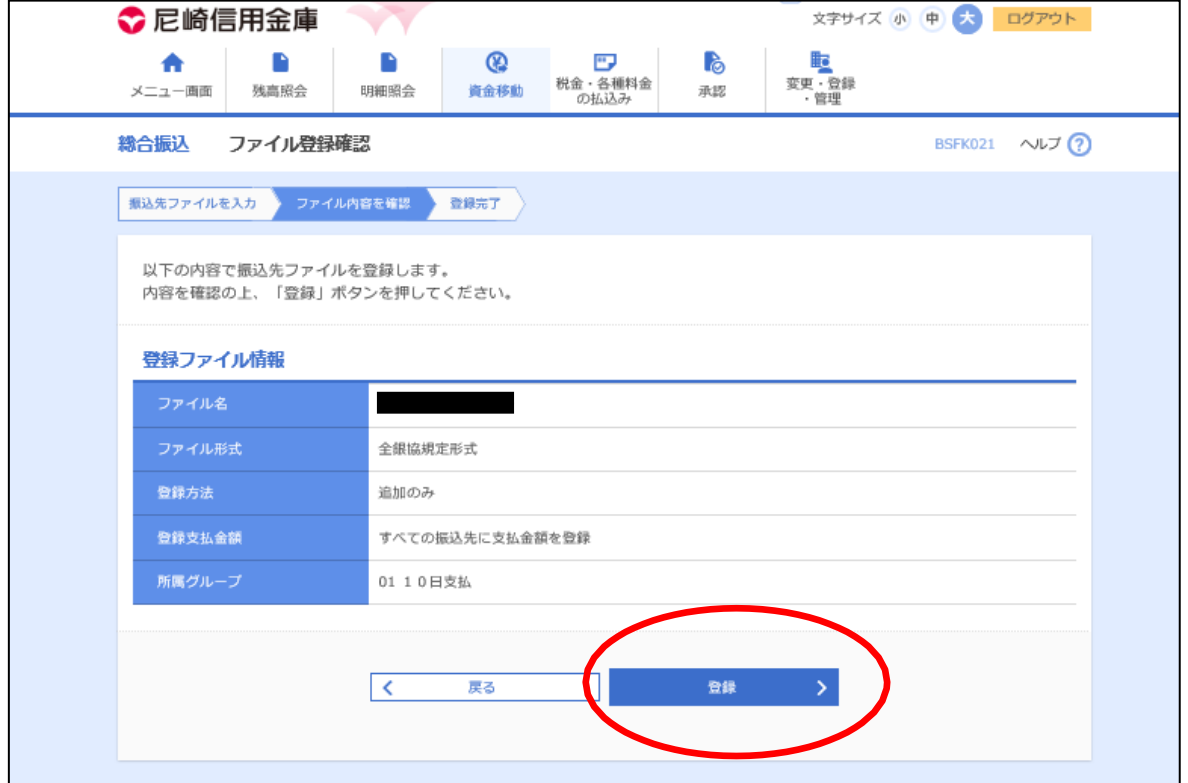

7. ファイル登録完了画面

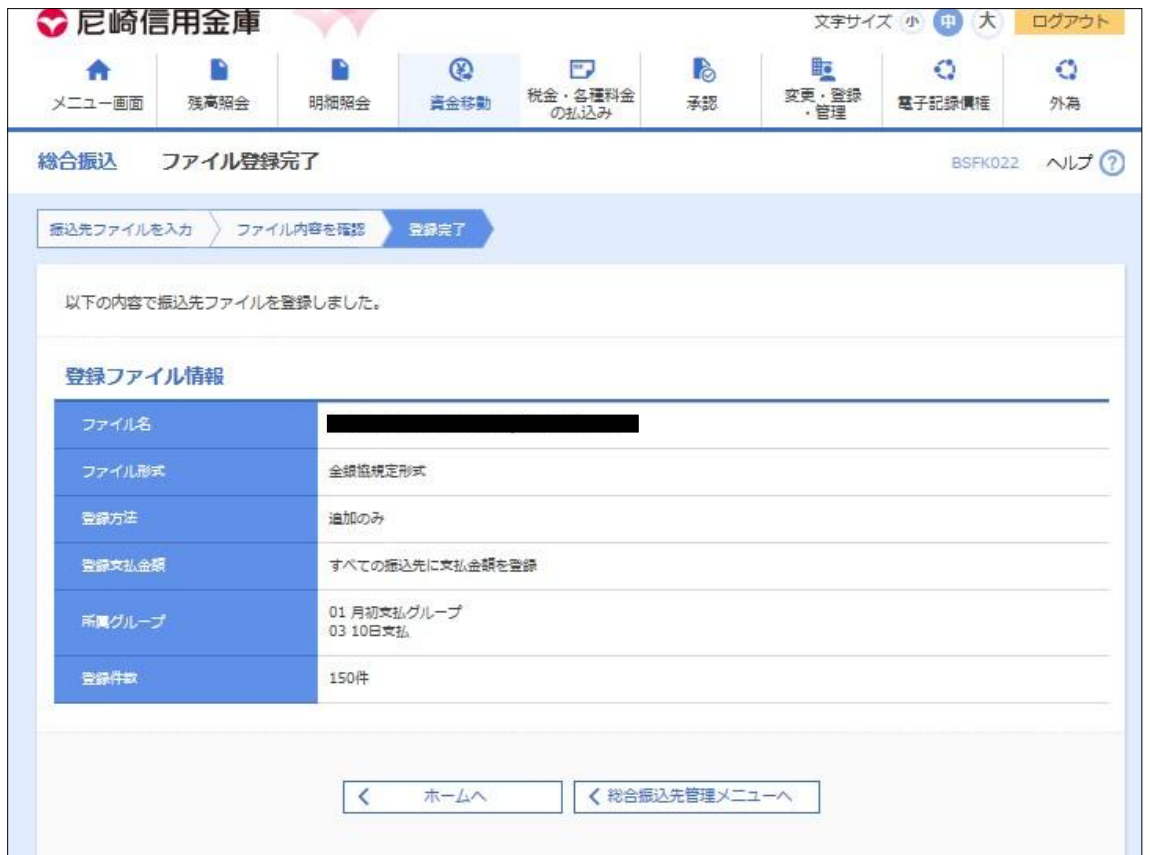

以上で振込先の一括登録が完了となります。